Centro Universitário do Rio Grande do Norte

# **MANUAL DO AUTOR http://revistas.unirn.edu.br**

### **CADASTRO**

- Acesse o Portal de Revistas e clique no ícone da REVISTA QUE DESEJA FAZER O CADASTRO PARA SUBMISSÃO (Nesse exemplo utilizamos a Revista de Estudos Jurídicos do UNI-RN);
- Ao entrar na página da revista Clique em **Cadastro;**

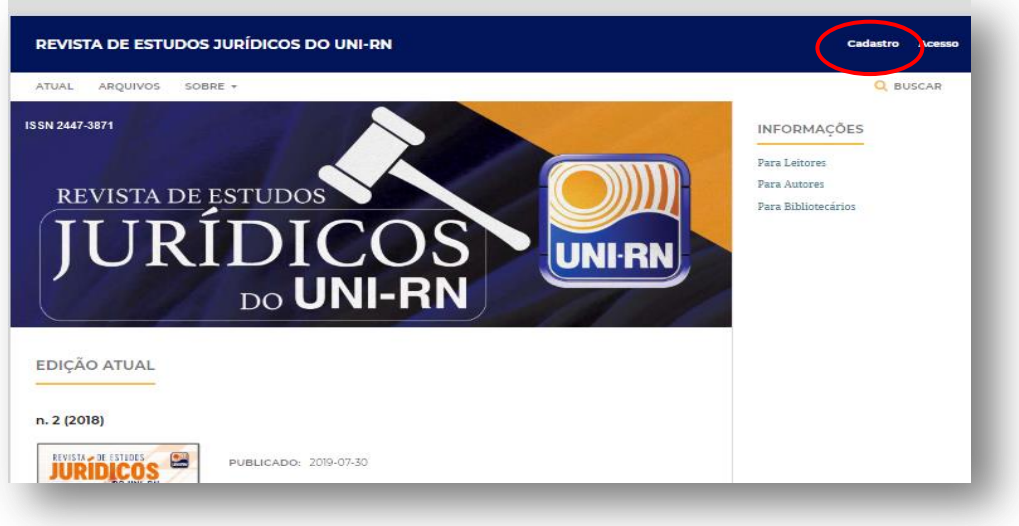

- O site irá exibir o seguinte formulário de cadastro;
- Preencha os campos com suas informações, principalmente os que possuem um **\*** indicando um campo de preenchimento obrigatório;

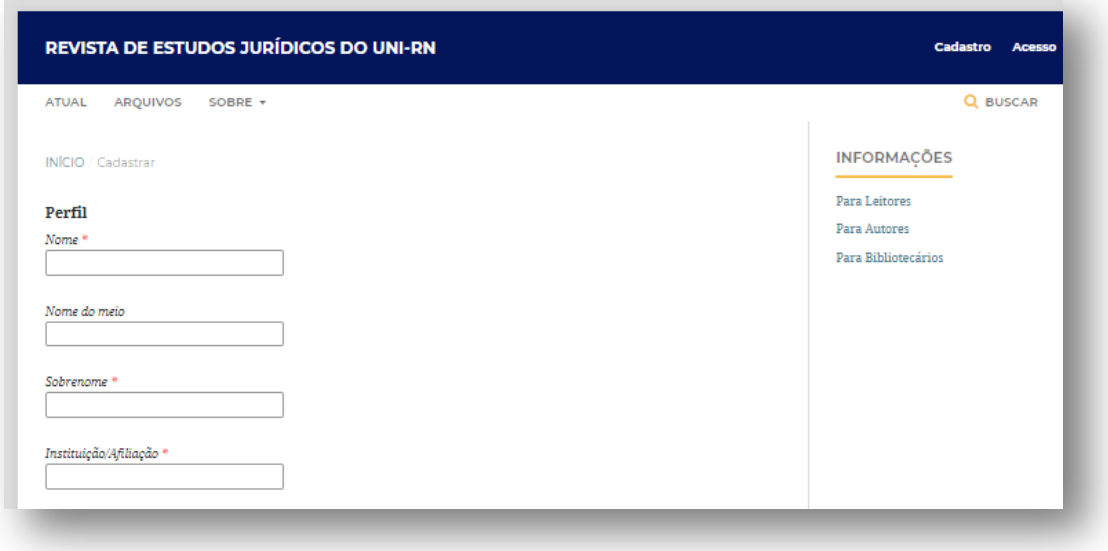

● Após o cadastro, você será redirecionado para a sua área de usuário;

Obrigado por se registrar! O que você gostaria de fazer agora?

- Ver Envios
- · Fazer uma Novo Envio
- · Editar meu perfil
- · Continuar Navegação

### **ACESSO/LOGIN**

- Caso já tenha cadastro no *site*, para acessá-lo, entre no endereço: revistas.unirn.edu.br.
- E clique em **Acesso**;
- O *site* exibirá um formulário onde você deve inserir o seu login (usuário já cadastrado no *site*) e a sua respectiva senha;
- A área, destacada à direita, aparece também na página inicial e pode ser usada para efetuar *login* no *site;*

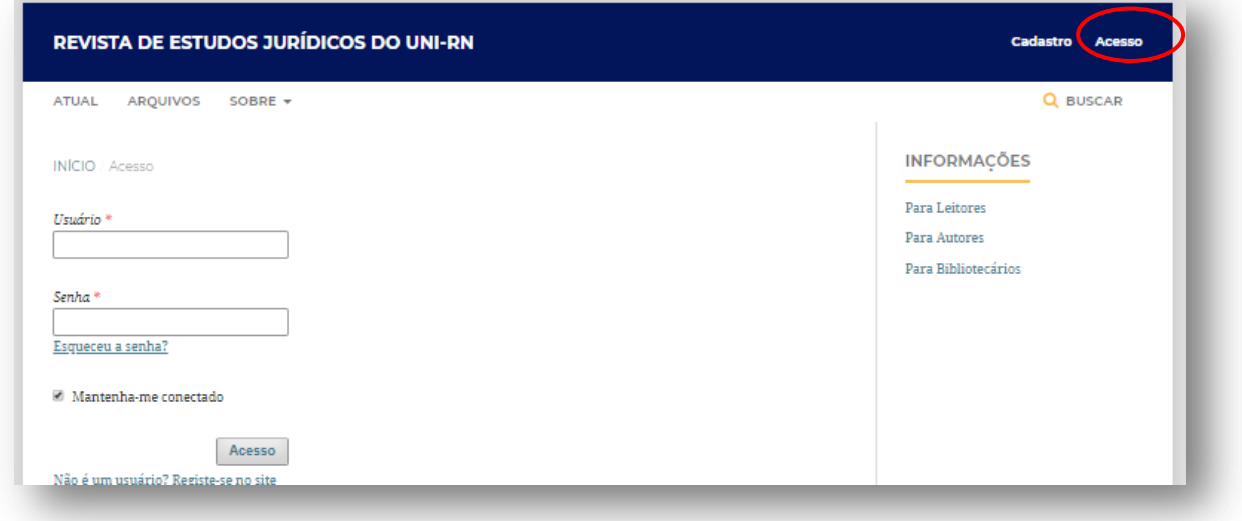

## **SUBMISSÃO**

- Após efetuar *login*, o site apresentará uma página contendo informações sobre as suas submissões anteriores (caso possua);
- Para realizar uma nova submissão (artigo, resenha, etc) clique no link **"NOVA SUBMISSÃO"**, assim você será direcionado ao primeiro passo do processo de submissão.

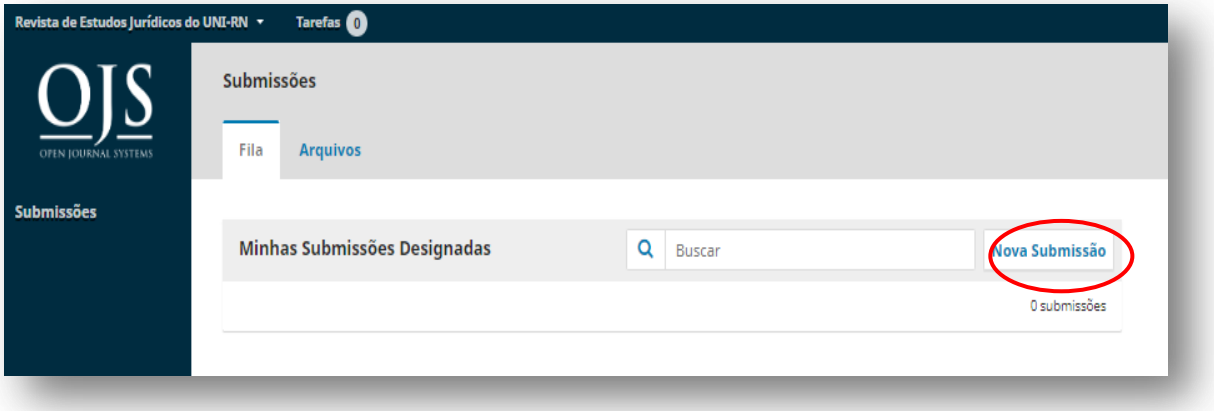

● É importante ler atentamente as condições para a submissão, marque **TODAS** as caixas de seleção e clique em **"Salvar e Continuar"** para prosseguir ao segundo passo do processo;

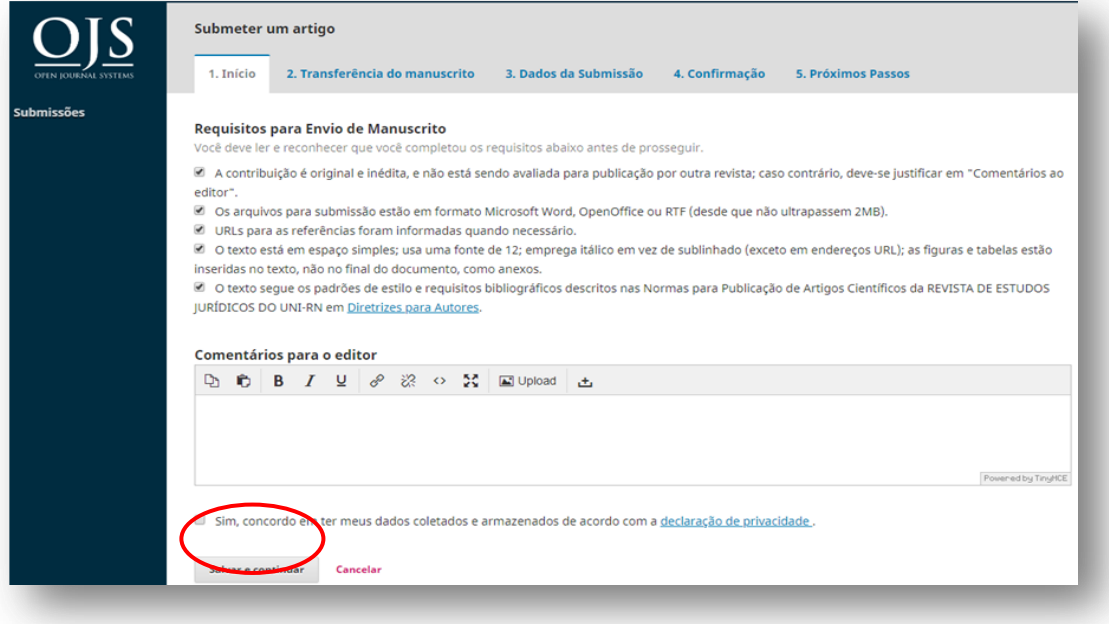

- Em **"Componentes do Artigo"** selecione o **"Texto do Artigo"** e efetue o anexo do arquivo clicando em **"Enviar arquivo"**, é necessário que o arquivo esteja nos formatos em versão editável (.doc, .docx, .rtf, .odf, .txt ou compatível);
- Logo após clique em "**Continuar";**

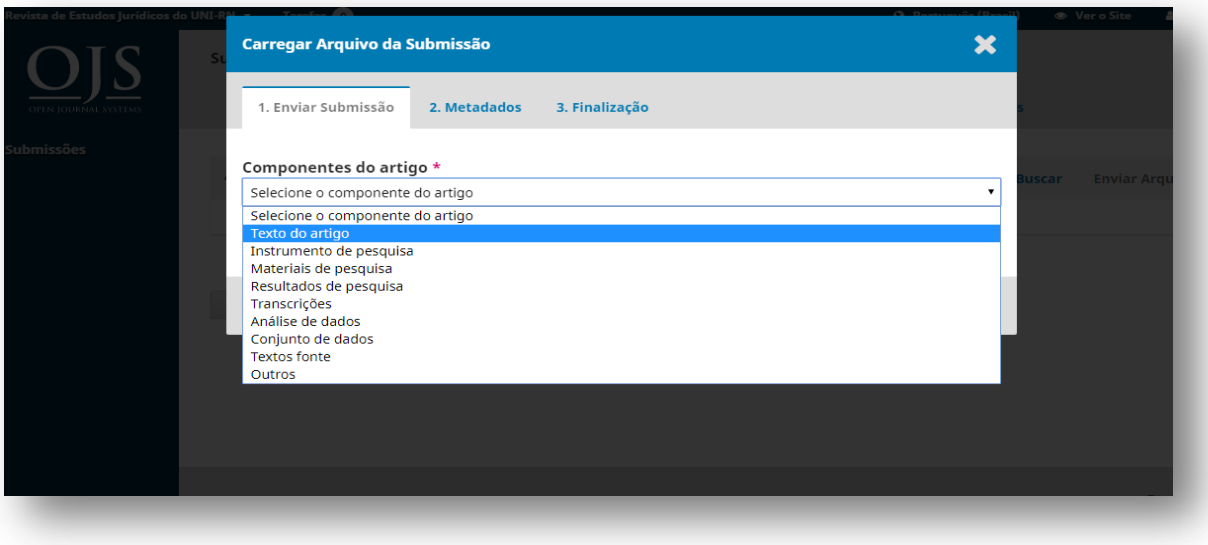

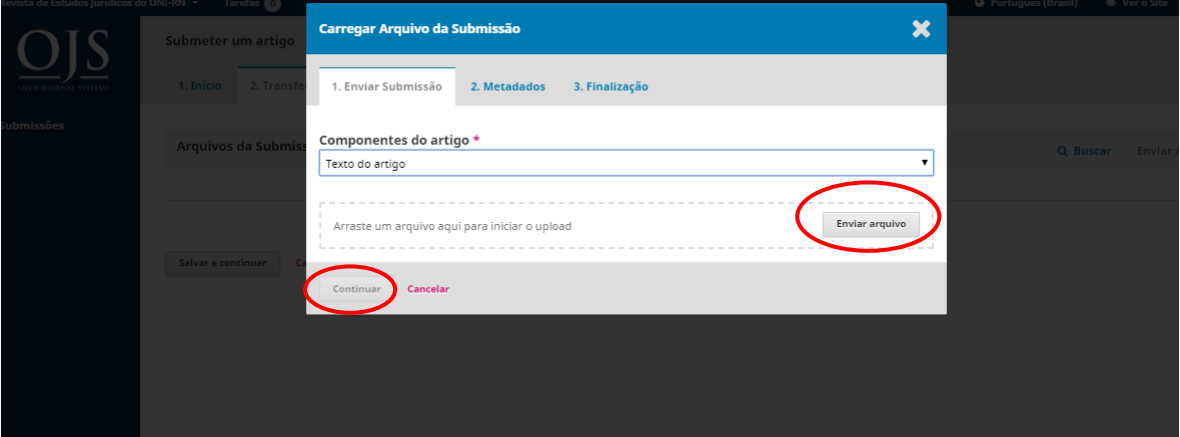

● Nessa etapa você edita o nome do arquivo para garantir o sigilo da revista ao atribuir o texto para os avaliadores. Após editar, clique "**Continuar",** para prosseguir;

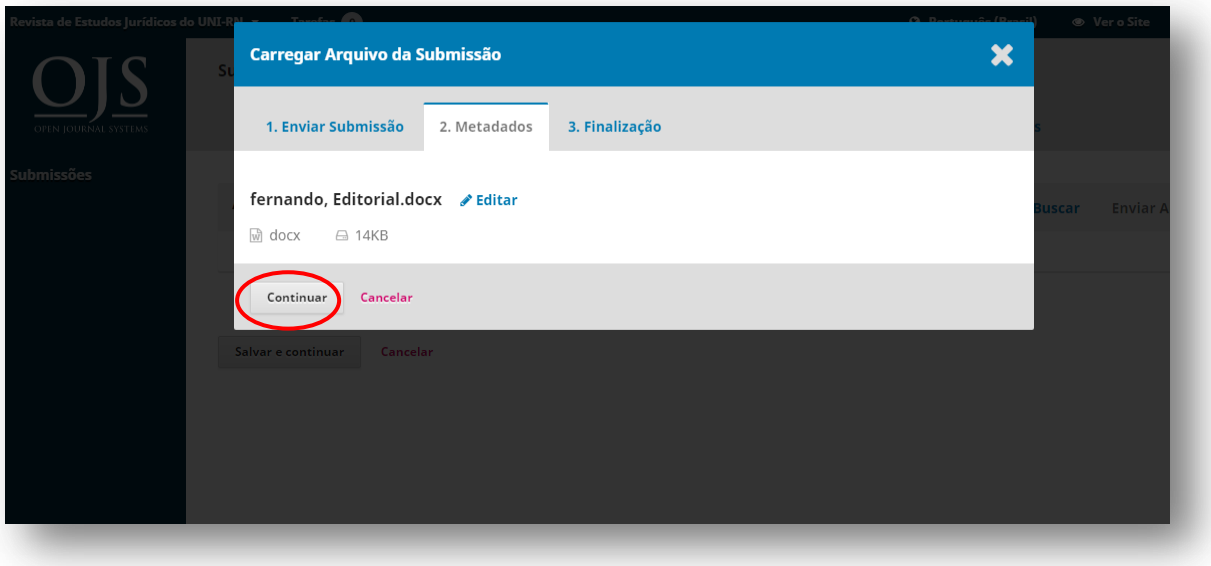

● Clique em "Concluir**"** para prosseguir;

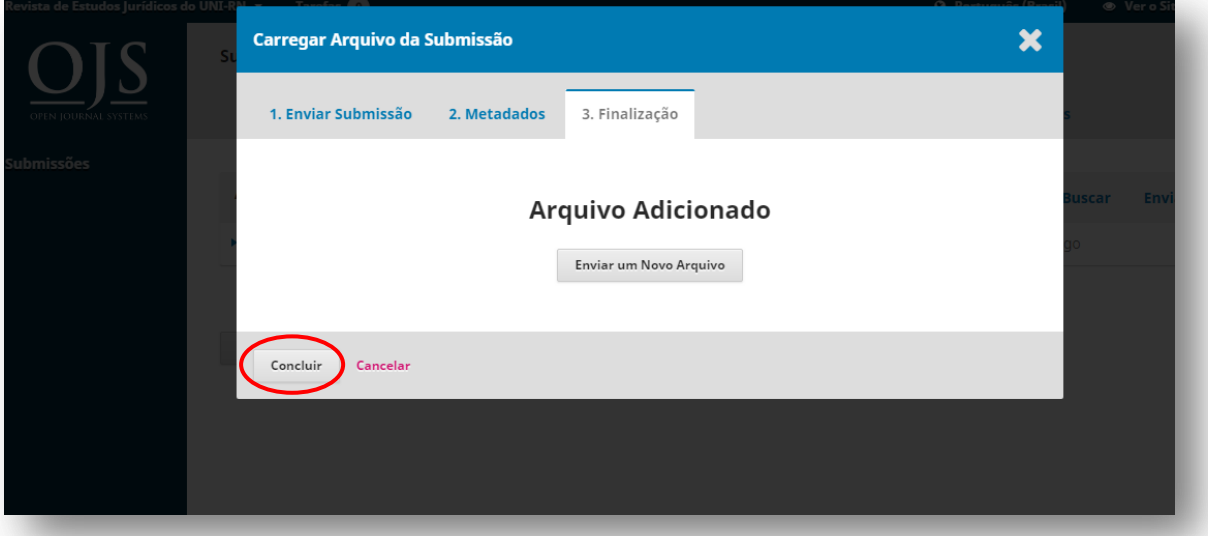

● O arquivo aparecerá em **"Arquivos da Submissão"**; Salve e continue.

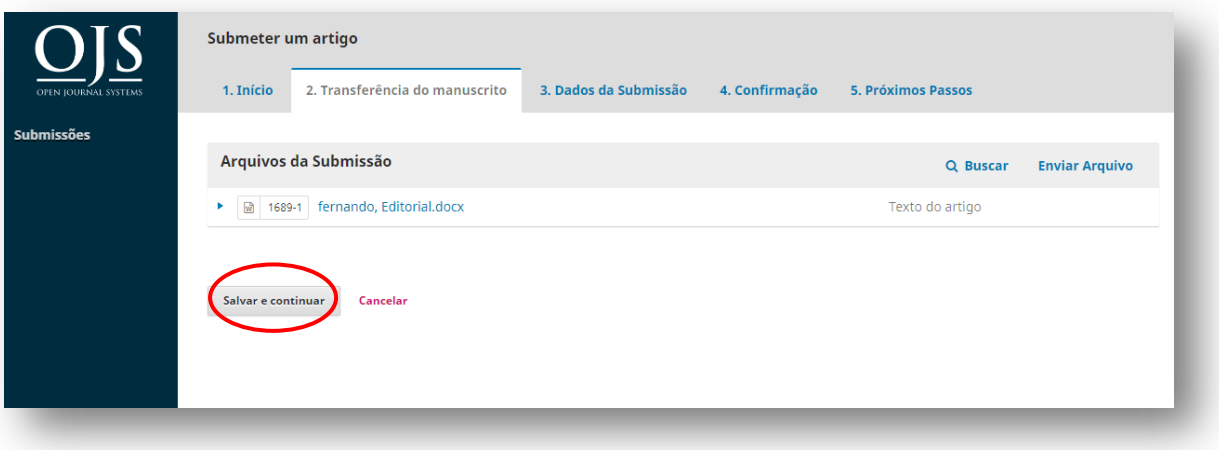

● Em **"Inclusão de Metadados"** todas as informações acerca dos autores e do trabalho deverão ser incluídas.

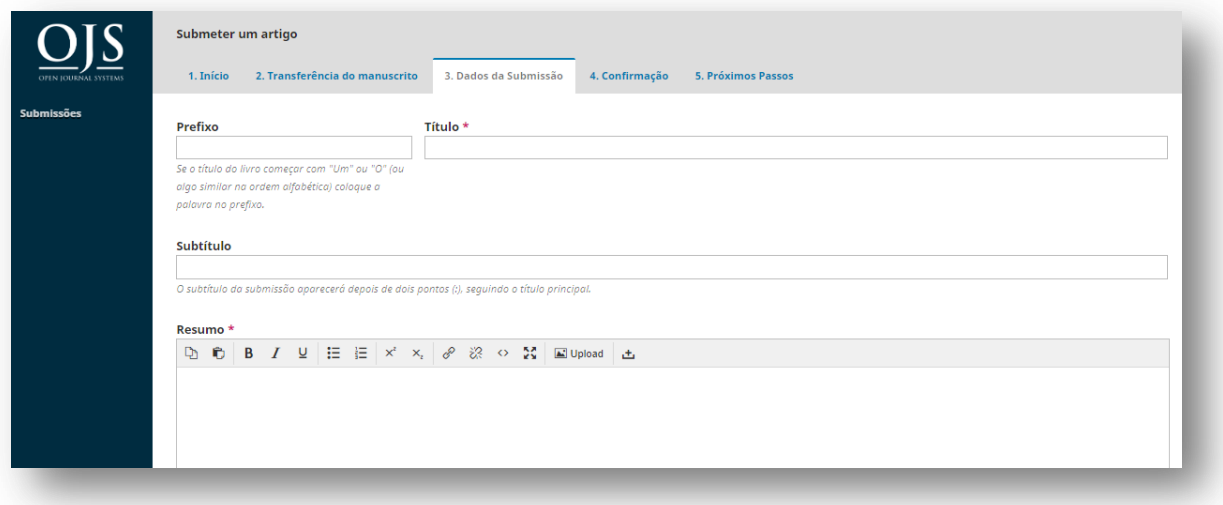

● Depois de concluídos os passos anteriores finalize a submissão clicando em "**Finalizar Submissão**"; e depois **"ok"** para confirmar o envio do artigo.

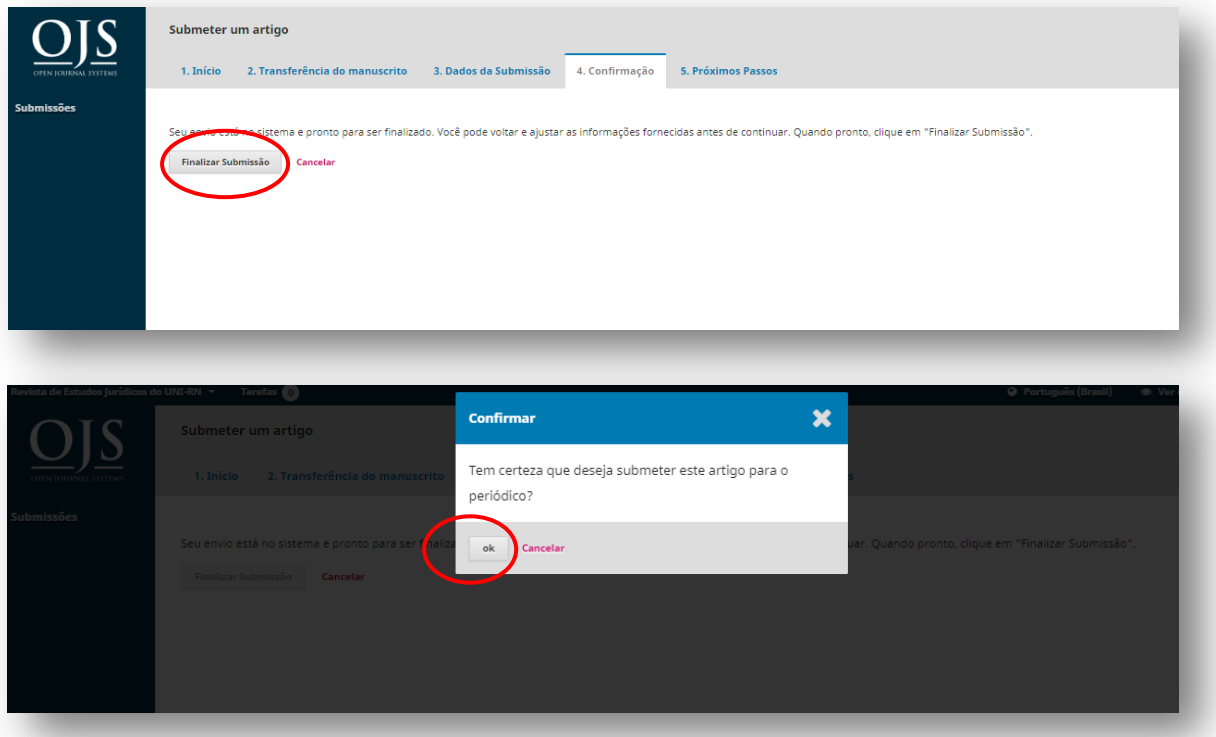

#### **Submissão Completa!**

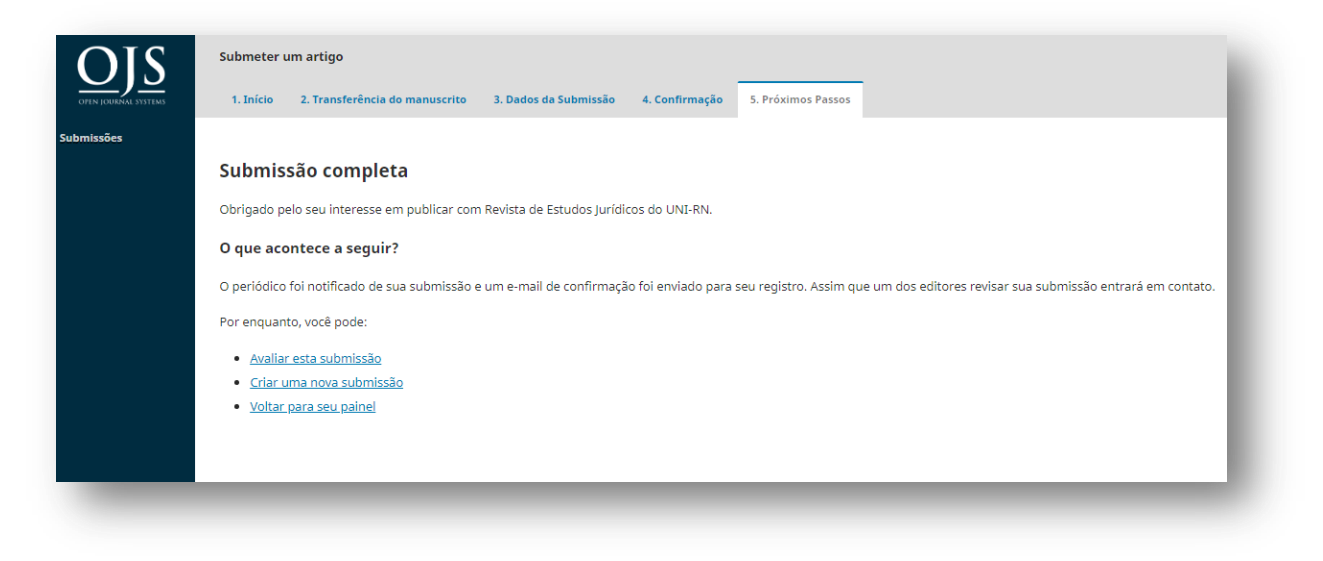

**Ao retornar para o painel, sua submissão aparecerá em: "Submissões de Minha Autoria"**

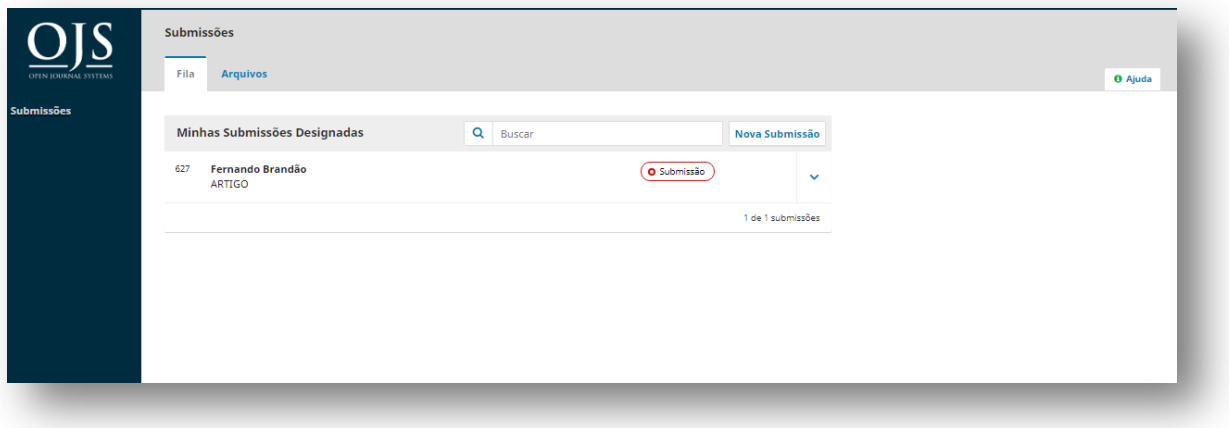

#### **CONSIDERAÇÕES FINAIS**

Este documento apresenta o funcionamento básico do processo de submissão para as Revista UNI-RN e Revista de Estudos Jurídicos do UNI-RN, contudo o sistema utilizado (Open Journal Systems) possui diversos recursos para acompanhamento do processo de editoração da revista, para maiores informações acesse o site: <https://pkp.sfu.ca/ojs/>